# Autodesk<sup>®</sup> **Revit 2018 Architecture Certification Exam Study Guide**

Certified User and Certified Professional

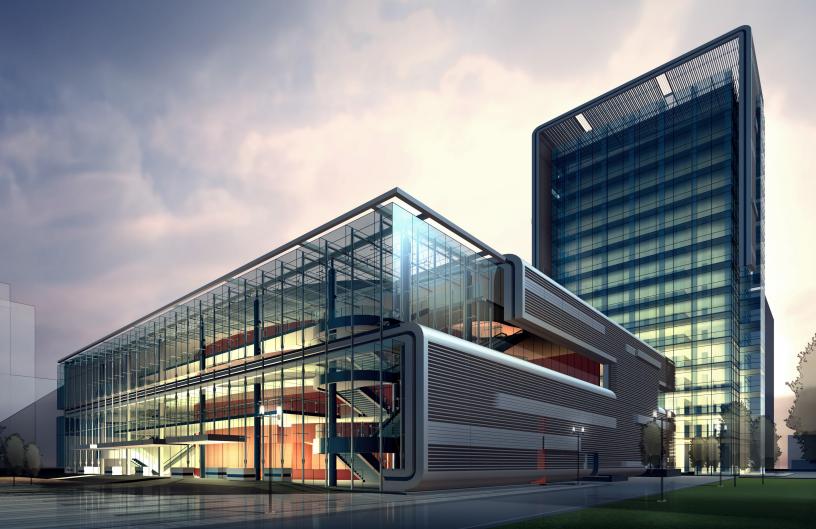

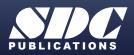

Better Textbooks. Lower Prices. www.SDCpublications.com

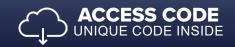

### Visit the following websites to learn more about this book:

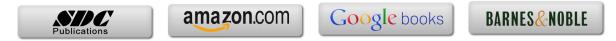

# Lesson

## **Building Information Modeling and Revit Basics**

This lesson addresses the following certification exam questions:

- Building Information Modeling
- User Interface
- Building Elements
- Revit Projects

There will be at least one question on the certification exam regarding Building Information Modeling. You will be expected to understand what BIM means and how it works. Autodesk is extremely proud that Revit is BIM software.

BIM means that Revit uses intelligent objects to create and manage a building model. In AutoCAD, you draw a set of lines to symbolize a door. In Revit, you place a door object which has parameters embedded in the object. These parameters contain data concerning the door: everything from the material, cost, and size to function and manufacturer information. This information can be leveraged to be used in schedules and in Excel spreadsheets. You can create an unlimited number of views for your building model and they all reside in a single file.

Revit boasts "bidirectional associativity," which means that if you make a change in one view, all related views also update.

Revit has parametric relationships within the model. For example, floors are constrained to walls, so if a wall is shifted in any direction, the floor will automatically update.

When you first launch Revit, a startup window named Recent Files is displayed.

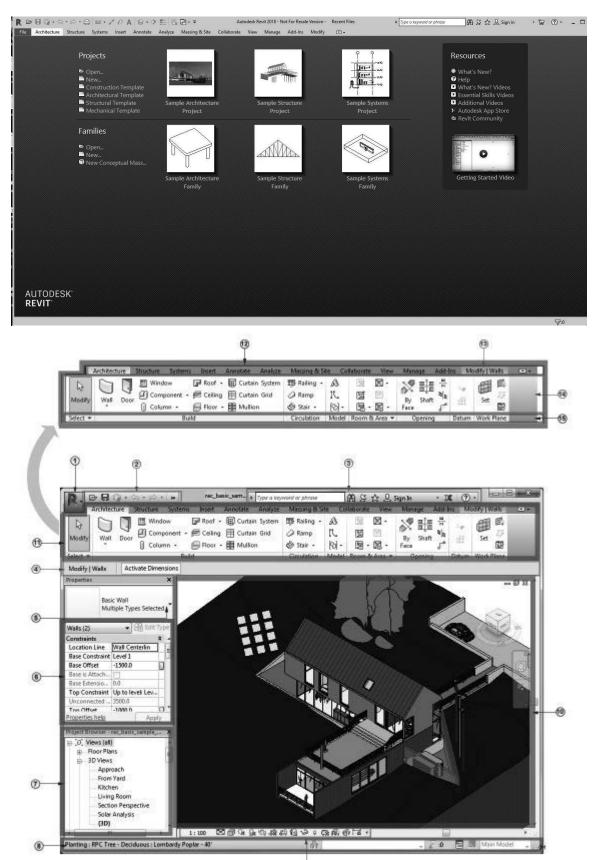

.

| 1  | Application Menu                                                                                     |
|----|----------------------------------------------------------------------------------------------------|
| 2  | Quick Access Toolbar                                                                                 |
| 3  | InfoCenter                                                                                           |
| 4  | Options Bar                                                                                          |
| 5  | Type Selector                                                                                        |
| 6  | Properties Palette                                                                                   |
| 7  | Project Browser                                                                                      |
| 8  | Status Bar                                                                                           |
| 9  | View Control Bar                                                                                     |
| 10 | Drawing Area                                                                                         |
| 11 | Ribbon                                                                                               |
| 12 | Tabs on the ribbon                                                                                   |
| 13 | A contextual tab on the ribbon, providing tools relevant to the selected object or<br>current action |
| 14 | Tools on the current tab of the ribbon                                                               |
| 15 | Panels on the ribbon                                                                                 |

You will be expected to identify the different areas of the Revit User Interface in the exam.

For example, you may have a question asking you to indicate where the View Control Bar is located.

# Exercise 1-1

### **Quick Access Toolbar**

Drawing Name: (none, start from scratch) Estimated Time to Completion: 10 Minutes

#### Scope

Learn how to add and remove tools from the Quick Access Toolbar.

#### Solution

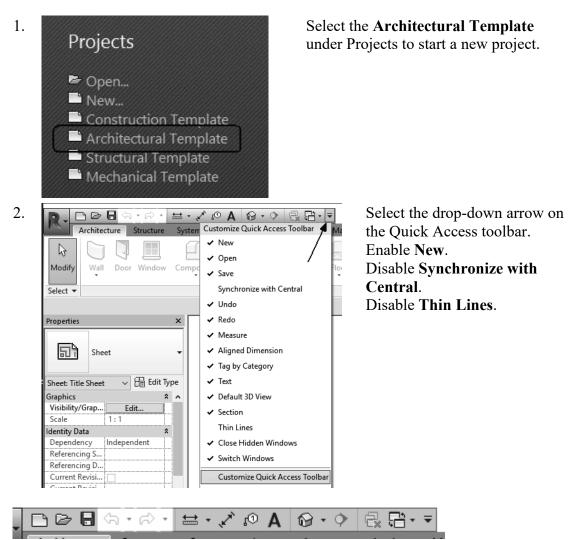

The Quick Access toolbar updates with the new settings.

| • •      |            |      |             |              |        |         |
|----------|------------|------|-------------|--------------|--------|---------|
| File     | Architectu | re   | Structure   | Systems      | Insert | Annotat |
| b        |            | ŀ    |             | g            |        |         |
| Modify   | Wall [     | Door | Window      | Component    | Colum  | nn R    |
| Select 🔻 |            | Ac   | ld to Quick | Access Toolb | ar     | Juild   |

3. Place your mouse over the Wall tool on the Architecture ribbon. Right click and select **Add to Quick Access Toolbar**.

Note: The Wall tool is grayed out unless you are in a plan view.

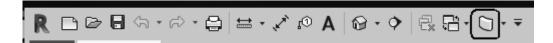

The Wall tool is added to the Quick Access toolbar (QAT).

4. Select the **Wall** tool on the QAT and place a wall in the drawing area. To place the wall, just select two points like you are drawing a line. Then press ESC to release the command.

Select the Wall and note that the ribbon changes to Modify mode.

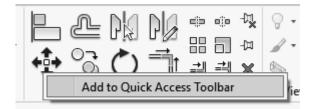

Activate the Modify ribbon.
 Right click on the Move tool.
 Select Add to Quick Access Toolbar.

### R □ ▷ □ ☆ · ☆ · ⊖ ⊨ · ↗ ♪ A ☆ · ◇ ⊡ ☆ ☆ · · ▼

The Quick Access toolbar now displays the Move tool.

6. Left click anywhere in the drawing area. This releases the wall from selection.

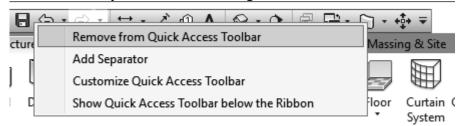

7. Right click on the **Wall** tool on the Quick Access Toolbar.

### Select Remove from Quick Access Ribbon.

- 8. The Wall tool is removed.
- 9. Close the project by pressing Ctrl+W. When prompted if you want to save, press No.

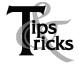

The Quick Access toolbar behaves like the ribbon as some tools may become disabled depending on the mode you are in.

Building Elements are used to create a building design. There are five classes of building elements: host, component, datum, annotation, and view. Building elements fall into three categories: Model, View, and Annotation. To pass the User exam, users need to identify which category a building element falls in.

Each element falls into a category, such as wall, column, door, window, furniture, etc. Each category contains different families. Each family can have more than one type. The type is usually determined by the size or parameters assigned to that family.

These are very difficult concepts for many students, especially if they have been used to dealing with lines, circles, and arcs.

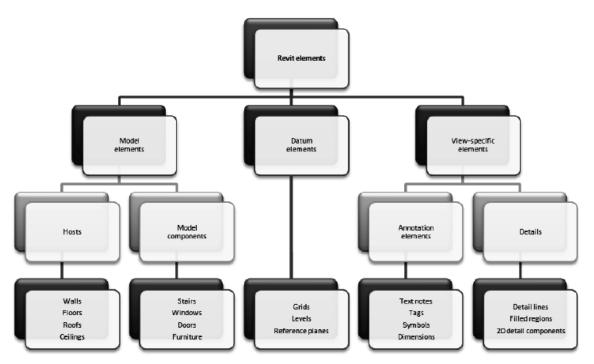

Revit elements are separated into three different types of elements: Model, Datum and View-specific. Users are expected to know if an element is model, datum or view-specific.

Model elements are broken down into categories. A category might be a wall, window, door, or floor. If you look in the Project Browser, you will see a category called Families. If you expand the category, you will see the families for each category in the current project. Each family may contain multiple types.

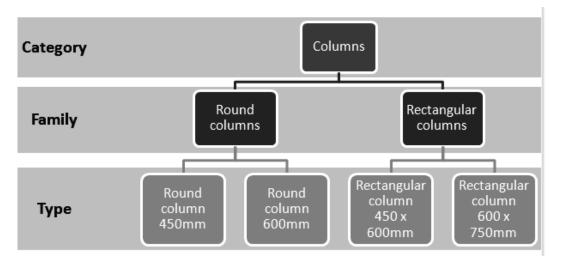

Every Revit file is considered a Project. A Revit project consists of the Project Environment, components, and views. The Project Environment is managed in the Project Browser.

# Exercise 1-2

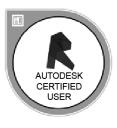

### **Exploring the User Interface**

Drawing Name: c\_user interface.rvt Estimated Time to Completion: 5 Minutes

### Scope

Review the user interface to prepare for the exam.

### Solution

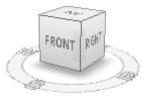

1. The file will open in a 3D view. Note that there is a ViewCube in the upper left corner.

Floor Plans High Roof Level 1 Low Roof Parapet Site T.O. Footing

0

\*

R

20

Θ

2. Open the Level 1 Floor Plan view.

Double left click on Level 1 listed in the Project Browser.

The ViewCube is only visible in 3D views. This is a possible question on the exam.

Note that the ViewCube is no longer visible and has been replaced with the Navigation Bar.

# Exercise 1-3

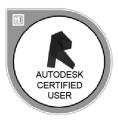

### **Recover and Use Backup Files**

Drawing Name: **new** Estimated Time to Completion: 15 Minutes

#### Scope

Recover and Use Backup Files

#### Solution

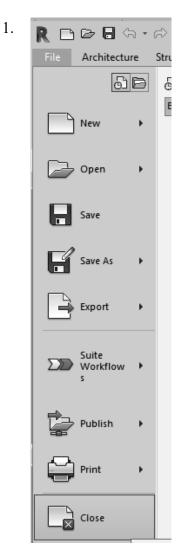

Close any open projects. Go to the File Menu and select **Close** or press **Ctrl+W** on the keyboard.

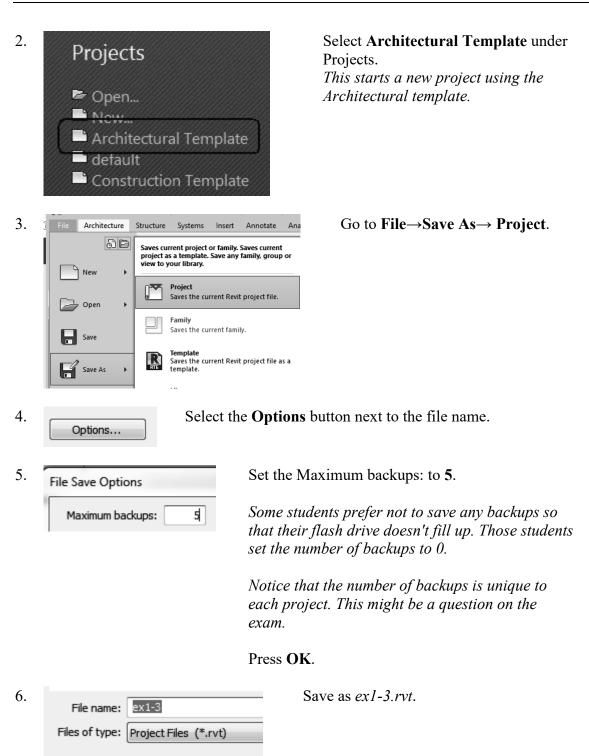

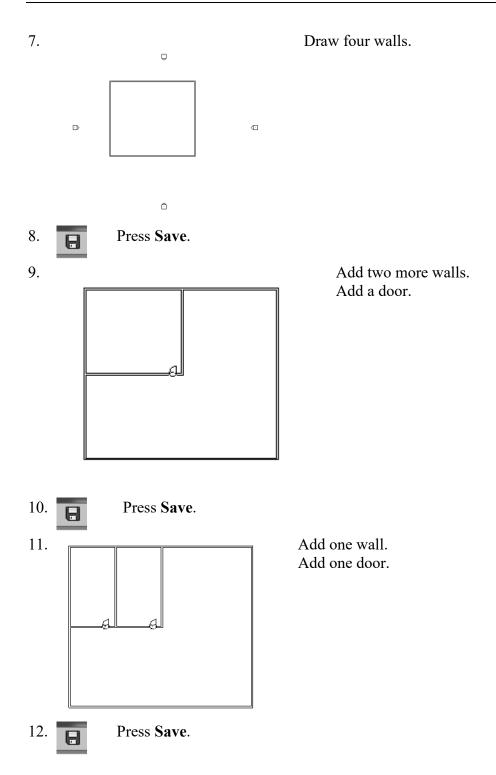

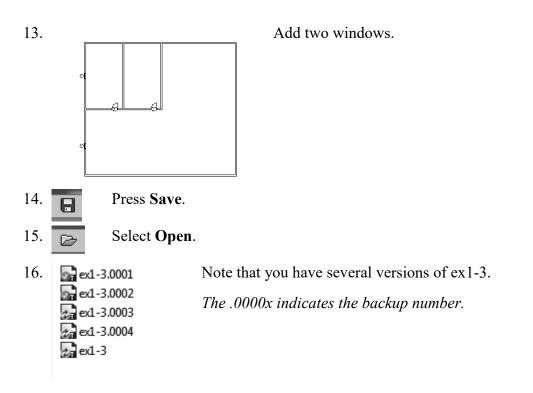

| A Name           | ▼ Date modified    | Туре          | Preview |
|------------------|--------------------|---------------|---------|
| c_user interface | 11/25/2013 1:02 PM | Revit Project | ø       |
| ex1-3.0001       | 11/25/2013 1:09 PM | Revit Project |         |
| ex1-3.0002       | 11/25/2013 1:13 PM | Revit Project |         |
| ex1-3.0003       | 11/25/2013 1:15 PM | Revit Project |         |
| ex1-3.0004       | 11/25/2013 1:15 PM | Revit Project |         |
| 27 ex1-3         | 11/25/2013 1:16 PM | Revit Project | 4       |
|                  |                    |               |         |
|                  |                    |               |         |

Note that you can highlight a version and check in the preview window which backup you want to select.

17. Open *ex1-3.0001.rvt*. *This is the first save you did.* 

ex1-3.0001 - Floor Plan: Level 1

18. *Note the file name at the top of the screen.* Close all files without saving.

### **Design Options**

Design Options allow you to explore different options for various parts of your project. Design Options work best when you wish to study varying options for small, distinct elements in your building model. The majority of your project should be stable. For example, the building footprint should be decided and the floor plan for the most part should be determined, but you might want to use Design Options to explore different kitchen or bathroom layouts. The building footprint and floor plan are considered part of the Main Model – those elements which are unchanged and not part of the design options.

For each Option set, you must designate a preferred or "primary" option. This is the option which will be shown by default in views. It will also be the option used back in the main model.

Design Options are considered an advanced tool, so you won't be asked about them for the User exam, but you will be expected to answer at least one question regarding Design Options for the Professional exam.

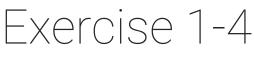

### **Design Options**

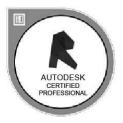

Drawing Name: **i\_Design\_Options** Estimated Time to Completion: 90 Minutes

#### Scope

Use of Design Options Place Views on Sheets Visibility/Graphics Overrides Duplicate Views Rename Views

#### Solution

| Options   | Main Model<br>Design Options |  |
|-----------|------------------------------|--|
| Design    | -5-                          |  |
| - <u></u> | 🗒 Pick to Edit               |  |
| ₽===      | 🔄 Add to Set                 |  |

Activate the **Manage** ribbon. Select **Design Options** under the Design Options panel.

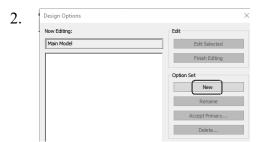

Select **New** under Option Set. Select **New** a second time.

3. Design Options

| Now Editing: |
|--------------|
|--------------|

Main Model

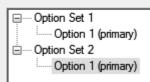

There should be two Option Sets displayed in the left panel.

Each Option set represents a design choice group. The Option set can have as many options as needed. The more options, the larger your file size will become.

| 4. | Main Mode       □     Option Set 1       □     Option 1 (primary)       □     Option 1 (primary)       □     Option 1 (primary) | Sedit<br>Edit Selected<br>Finish Editing<br>Option Set<br>New<br>Rename<br>Accept Primary<br>Delete<br>Sption<br>New<br>Rename<br>Delete<br>Delete | Highlight the <b>Option Set 1</b> .<br>Select the <b>New</b> button under Option.<br>Note that Option Set 1 now has two sub-<br>options.                                                                                                    |
|----|----------------------------------------------------------------------------------------------------|----------------------------------------------------------------------------------------------------|----------------------------------------------------------------------------------------------------|
| 5. | Now Editing:<br>Main Model  Option Set 1  Option 1 (primary)  Option 2  Option 2  Option 1 (primary)                            | Edit Edit Selected Finish Editing Option Set Rename Accept Primary Delete Option New Make Primary Rename                                           | Highlight the <b>Option Set 2</b> .<br>Select the <b>New</b> button under Option.<br>Note that Option Set 2 now has two sub-<br>options.<br><u>Main Model</u><br>Option Set 1<br>Option 1 (primary)<br>Option 2<br>Option 1 (primary)<br>Option 1 (primary)<br>Option 2 |
| 6. | Now Editing:<br>Main Model  Option Set 1  Option 1 (primary)  Option 2  Option 1 (primary)  Option 1 (primary)  Option 2        | Edit<br>Edit Sele<br>Finish Edit Sele<br>Option Set<br>Remar<br>Accept Prin<br>Delete                                                              | iting<br>ne<br>nary                                                                                                    |
| 7. | Rename Previous: Option Set 1 New: South Entry Door O OK                                                                        |                                                                                                    | Rename Option Set 1 <b>South Entry Door</b><br><b>Options</b> .<br>Press <b>OK</b> .                                                                                                    |

| 8.  | Now Editing:                                          | Edit                        | Highlight <b>Option 1</b>                     |
|-----|-------------------------------------------------------|-----------------------------|-----------------------------------------------|
|     | Main Model                                            | Edit Selected               | (primary) under the South                     |
|     | South Entry Door Options     Option 1 (primary)       | Finish Editing              | Entry Door Options.<br>Select <b>Rename</b> . |
|     | □ Option 2<br>□ Option Set 2                          | Option Set                  | Sciect Kename.                                |
|     | Option 1 (primary)                                    | New                         |                                               |
|     | Option 2                                              | Rename                      |                                               |
|     |                                                       | Accept Primary              |                                               |
|     |                                                       | Delete                      |                                               |
|     |                                                       | Option                      |                                               |
|     |                                                       | New                         |                                               |
|     |                                                       | Make Primary                |                                               |
|     |                                                       | Rename                      |                                               |
|     |                                                       | Duplicate                   |                                               |
|     |                                                       | Delete                      |                                               |
|     |                                                       |                             |                                               |
| 9.  | Rename                                                | $\times$ Rename to <b>D</b> | bl Glass Door - No Trim.                      |
|     | Previous: Option 1                                    | Press OK.                   |                                               |
|     | New: Dbl Glass Door - No Trim                         |                             |                                               |
|     |                                                       |                             |                                               |
|     | OK Canc                                               | el                          |                                               |
|     |                                                       |                             |                                               |
| 10. | South Entry Door Options     Door - No Trim (primary) |                             | ghlight <b>Option 2</b> under the South       |
|     | E-Option Set 2                                        |                             | try Door Options.                             |
|     | Option 1 (primary)<br>Option 2                        |                             | ect Rename.                                   |
|     |                                                       | Rename                      |                                               |
|     |                                                       | Accept Primary<br>Delete    |                                               |
|     |                                                       |                             |                                               |
|     |                                                       | New                         |                                               |
|     |                                                       | Make Primary                |                                               |
|     |                                                       | Rename                      |                                               |
|     |                                                       | Duplicate                   |                                               |
|     |                                                       | Delete                      |                                               |
|     |                                                       |                             |                                               |
| 11. | Previous: Option 2                                    |                             | bl Glass Door with Sidelights.                |
|     |                                                       | Press <b>OK</b> .           |                                               |

New:

Dbl Glass Door with Sidelights.

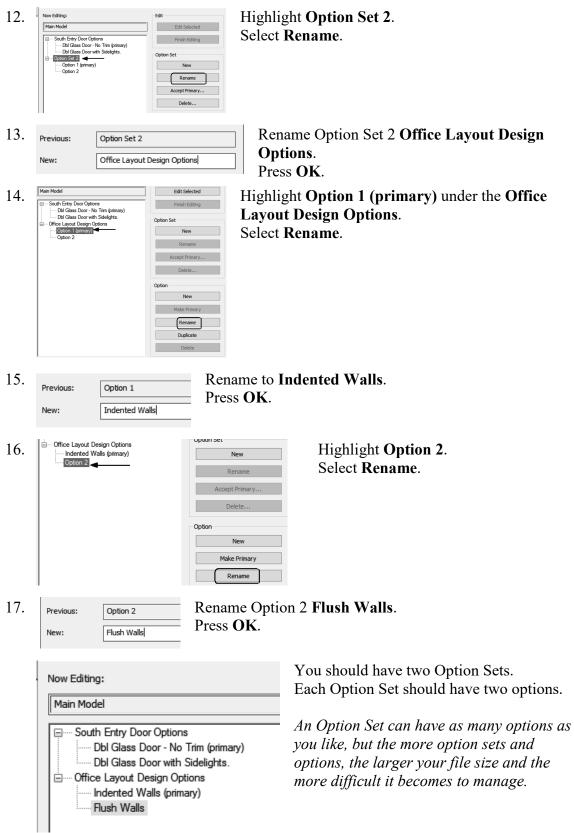

18. Close the Design Options dialog.

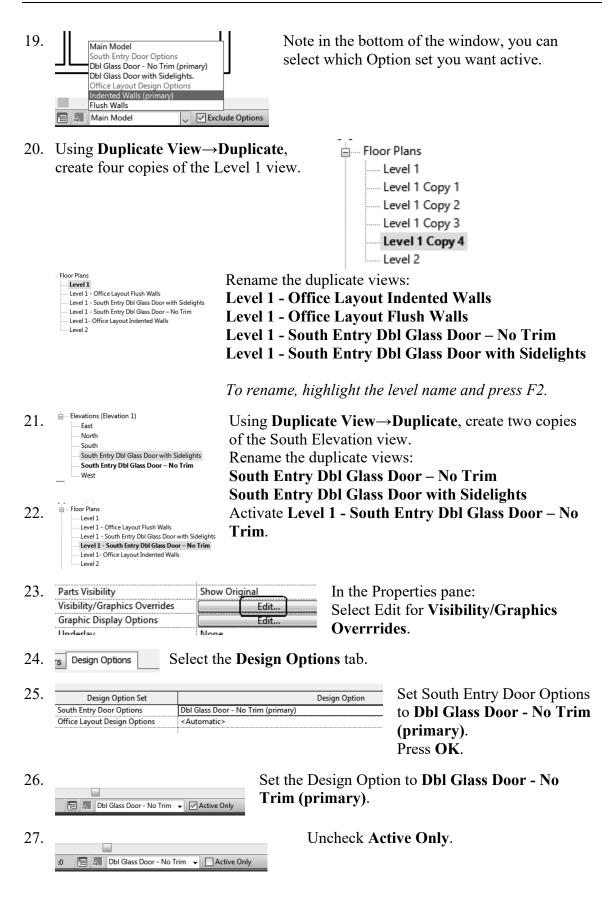

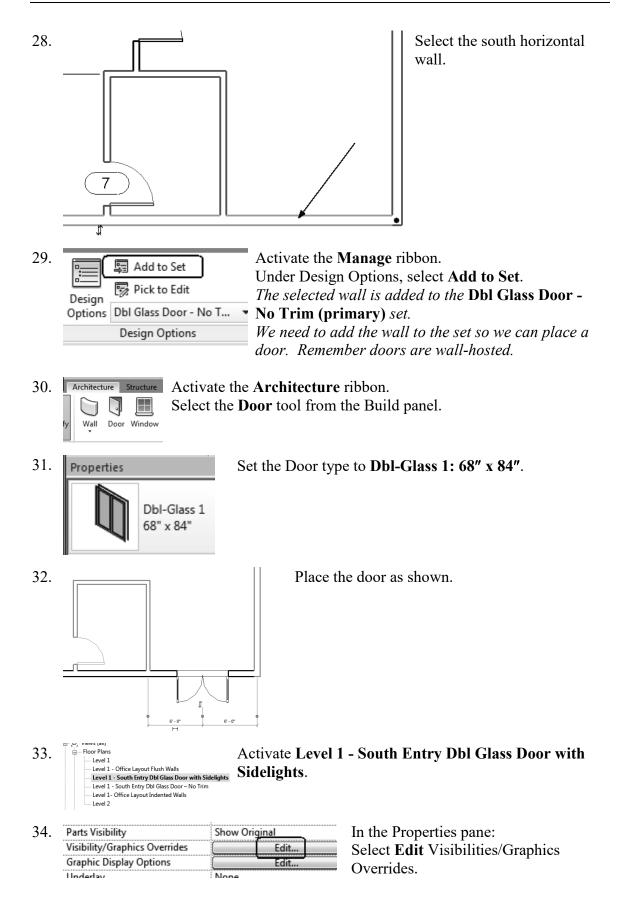

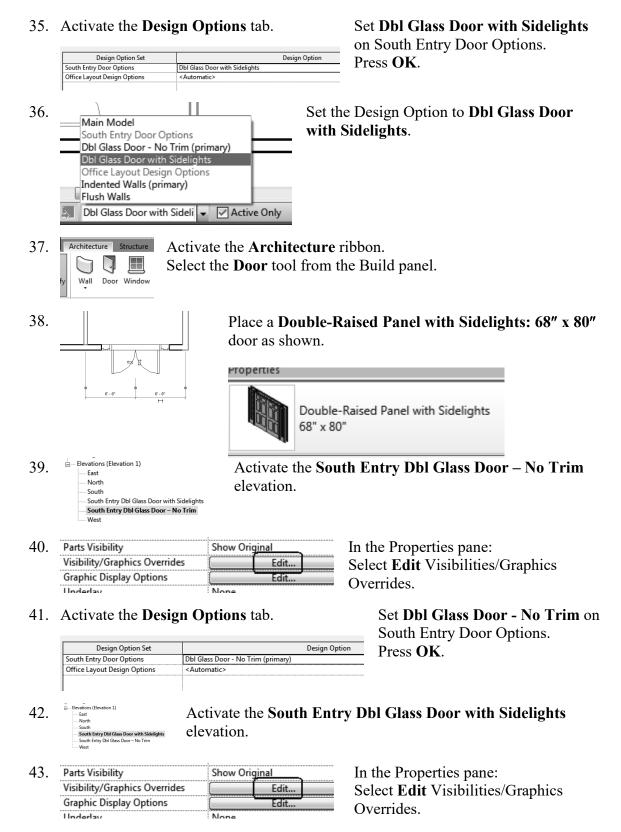

44. Activate the **Design Options** tab.

Set **Dbl Glass Door with Sidelights** on South Entry Door Options.

|     | Design Option Set                                                         |                                                                                    | Design Option        | Press <b>OK</b> .                                                                            |
|-----|---------------------------------------------------------------------------|------------------------------------------------------------------------------------|----------------------|----------------------------------------------------------------------------------------------|
|     | South Entry Door Options                                                  | Dbl Glass Door with Sidelights                                                     | Design option        | 11055 <b>OIX</b> .                                                                           |
|     | Office Layout Design Options                                              | <automatic></automatic>                                                            |                      |                                                                                              |
| 45. | ⊇ 🗊 Sheets (all)<br>A101 - South I<br>A102 - Office                       | Entry Door Optior                                                                  | tivate the Sh        | eet named South Entry Door Options.                                                          |
| 46. | () South Entry Obl Class Door v                                           | i Lovei<br>I 10 - 1<br>I 0 0 0 0 0<br>I 0 0 0 0<br>I 0 0 0 0<br>I 0 0 0 0          | <sup>z</sup> • elev  | g and drop the two South Entry Option<br>vation views on the sheet.                          |
|     | 2 South Enling (bill Glass Boor                                           |                                                                                    | 2<br>0' •            |                                                                                              |
| 47. | Swite:                                                                    | h to 3D view.                                                                      |                      |                                                                                              |
| 48. | Use <b>Dunlicate</b>                                                      | e View→Duplica                                                                     | ate to               |                                                                                              |
|     |                                                                           | v 3D views.<br>y Dbl Glass Door - No Trim<br>r <b>y Dbl Glass Door with Sideli</b> | ights 3D - Sc        | e the views:<br>outh Entry Dbl Glass Door - No Trim<br>outh Entry Dbl Glass Door with<br>hts |
| 49. |                                                                           | ntry Option 1                                                                      | vate <b>3D - Sou</b> | ith Entry Dbl Glass Door - No Trim.                                                          |
| 50. | Detail Level<br>Visibility/Graphics<br>Visual Style<br>Graphic Display Op | Hidden Lin                                                                         | Edit<br>e<br>Edit    | In the Properties pane:<br>Select <b>Edit</b> Visibilities/Graphics<br>Overrides.            |
| 51. | L                                                                         | esign Options ta                                                                   |                      | Set <b>Dbl Glass Door - No Trim</b> on                                                       |
| 51. |                                                                           | Usign Options to                                                                   |                      | South Entry Door Options.                                                                    |
|     |                                                                           | -                                                                                  |                      | Press OK.                                                                                    |
|     | Design Optio                                                              |                                                                                    |                      |                                                                                              |
|     | South Entry Door Op<br>Office Layout Design                               | ······                                                                             | oor - No Trim (prim  | ary)                                                                                         |
| 52. | ≟ 3D Views                                                                | Dbl Glass Door - No Trim<br>y Dbl Glass Door with Sidelig                          |                      | 3D - South Entry Dbl Glass Door<br>lelights.                                                 |

53. Uispiay Model Normal Detail Level Coarse Visibility/Graphics Overrides Edit... Visual Style Hidden Line Graphic Display Options Edit...

#### 54. Activate the **Design Options** tab.

In the Properties pane: Select **Edit** Visibilities/Graphics Overrides.

Activate the Sheet named South Entry Door Options.

Set **Dbl Glass Door with Sidelights** on South Entry Door Options. Press **OK**.

| Design Option Set            |                                |
|------------------------------|--------------------------------|
| South Entry Door Options     | Dbl Glass Door with Sidelights |
| Office Layout Design Options | <automatic></automatic>        |
|                              |                                |

### 55. Sheets (all)

A101 - South Entry Door Option A102 - Office Layout Options

#### 56. Autodesk Revit www.eukdesk.com/ed Out Bits No Days for all Diese for all Didelight 396 level i ge Bouth Brity Hel Olgon Door - No Trin @<u>» · i</u> n Entry Options A101

🔚 🔄 Indented Walls (primary) 👻 🔽 Active Only

Drag and drop the 3D views onto the sheet.

Floor Plan 57. Activate Level 1 - Office Layout Indented Walls. Level 1 - Level 1 - Office Layout Flush Walls - Level 1 - South Entry Dbl Glass Door with Sidelights Level 1 - South Entry Dbl Glass Door - No Trim Level 1- Office Layout Indented Walls Level 2 58. In the Properties pane: Detail Level Coarse Visibility/Graphics Overrides Edit Select Edit for Visibility/Graphics Visual Style Hidden Li **Overrrides**. Select the Design Options tab. 59. Design Options Set Office Layout Design Options to 60. Design Option Set Indented Walls (primary). South Entry Door Options <Automatic> Press OK. Office Layout Design Options Indented Walls (primary) 61. Set the Design Option to Indented Walls

(primary).

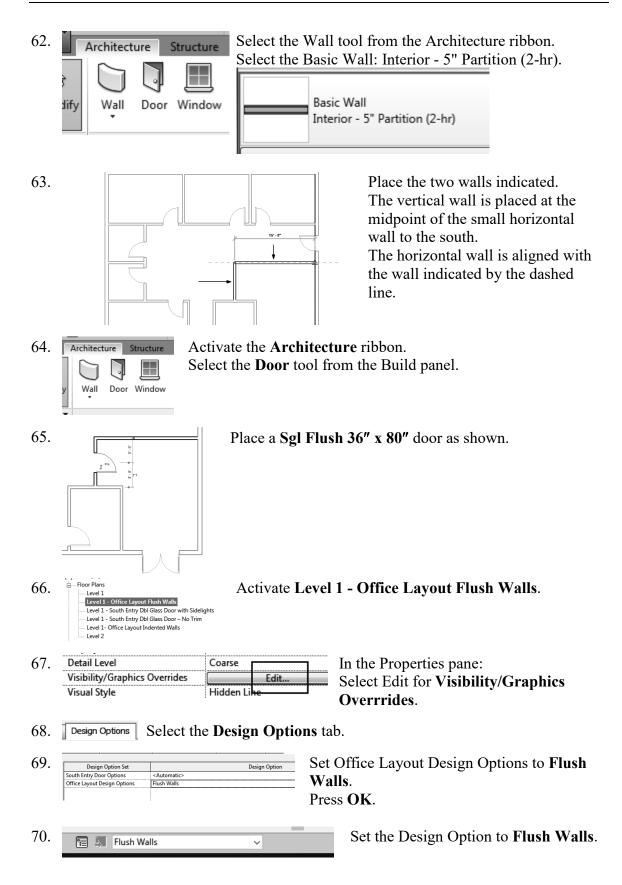

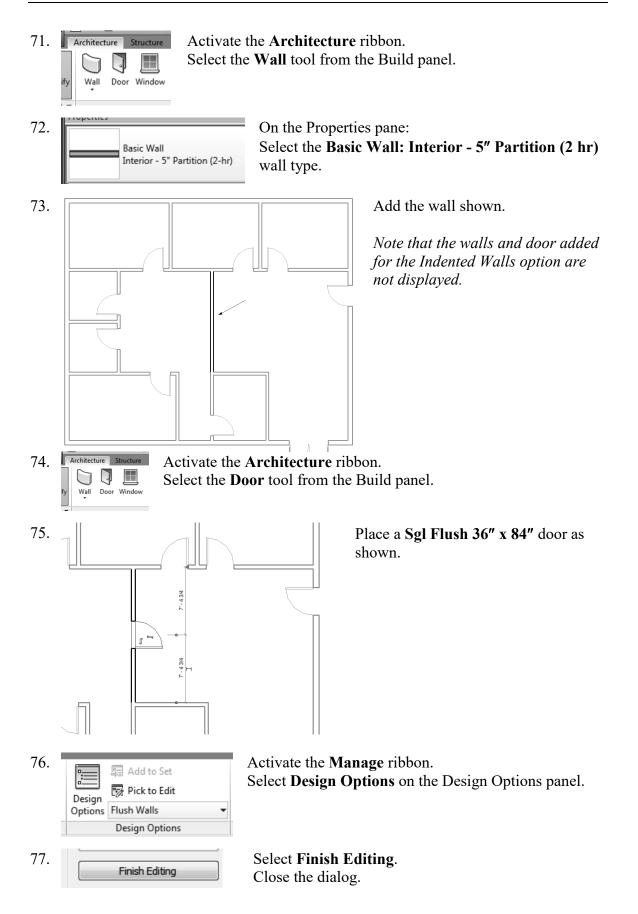

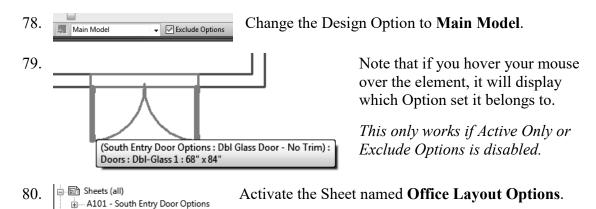

- A102 Office Layout Options
- 81. Drag and drop the two Office Layout options onto the sheet.

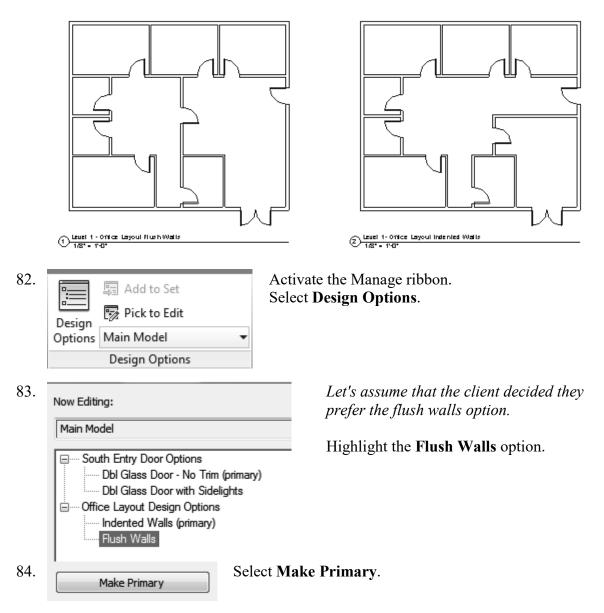

|    | A relationship between Elements in Main Model and<br>Options : Indented Walls" has been deleted. There | d Option "Office Lavout Design 🛛 🔺 🕯  | If you see an error message, you can              |
|----|----------------------------------------------------------------------------------------------------|---------------------------------------|---------------------------------------------------|
|    | relationship in the Primary Option "Office Layout D                                                    | e is no corresponding                 | click to ignore it.                               |
| 5. | Now Editing:                                                                                           | Edit                                  | Highlight the Office Layout Design                |
|    | Main Model                                                                                             | Edit Selected                         | Options.                                          |
|    | South Entry Door Options                                                                               | Finish Editing                        | Select Accept Primary.                            |
|    | Dbl Glass Door with Sidelights.                                                                        | Option Set                            |                                                   |
|    | Indented Walls                                                                                         | New                                   |                                                   |
|    |                                                                                                    | Rename                                |                                                   |
|    |                                                                                                    | Accept Primary                        |                                                   |
|    |                                                                                                    | Delete                                |                                                   |
|    | Deleting an Option Se<br>Secondary Options an<br>elements to be deleted<br>you want to delete thi      | nd associated<br>d also. Are you sure | Press Yes.                                        |
|    | Delete Dedicated Option Views                                                                          | ×                                     | The view used with the design option              |
|    | The following views are associated<br>being deleted. Press Delete to dele<br>Press Cancel.             |                                       | can also be deleted.<br>Press <b>Delete</b> .     |
|    | Views : Floor Plan : Level 1 - O<br>Walls                                                              | ffice Layout Indented                 |                                                   |
|    | Now Editing:                                                                                           |                                       | Now only the design options for the doors remain. |
|    | Main Model                                                                                             |                                       | Close the Design Options dialog.                  |
|    |                                                                                                    |                                       |                                                   |
|    | South Entry Door Options                                                                               | 5                                     |                                                   |
|    | South Entry Door Options                                                                               |                                       |                                                   |

89. Close without saving.

# Exercise 1-5

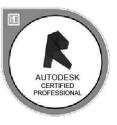

### **Design Options Practice Question**

Drawing Name: i\_Design\_Options\_Question.rvt Estimated Time to Completion: 5 Minutes

### Scope

Design Options Properties

### Solution

| 1. | Select the <b>Open</b> tool.                                                               |                                                                        |
|----|--------------------------------------------------------------------------------------------|------------------------------------------------------------------------|
| 2. | File name: [                                                                               | Locate the i_Design_Options_Question file.<br>Select Open.             |
| 3. | Solar Analysis     Solar Analysis     Solar Analysis     Solar Analysis     Solar Analysis | Activate the {3D} view under 3D Views.                                 |
| 4. | Roof What is the formary Timber Tile                                                       | ne volume of the roof in Design Option – Timber?                       |
| 5. | 📔 🛱 Timber 🗸 🗸 Activ                                                                       | Select the <b>Timber</b> design option.<br>Enable <b>Active Only</b> . |

| 6  | Description                    |            |
|----|--------------------------------|------------|
| 0. | Properties                     |            |
|    | Basic Roof<br>Warm Roof - Timb | er         |
|    | Roofs (1)                      |            |
|    | Construction                   |            |
|    | Fascia Depth                   | 0'0"       |
|    | Rafter Cut                     | Plumb Cu   |
|    | Dimensions                     |            |
|    | Slope                          |            |
|    | Thickness                      |            |
|    | Volume                         | 2066.67 CF |
|    | Area                           | 1863.73 SF |
|    | Identity Data                  |            |

Select the roof. Go to the Properties panel.

Scroll down.

What is the volume of the roof?

Properties

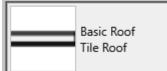

7.

If you switch design options, does the volume of the roof change?

| Main Model      |   |
|-----------------|---|
| Roof            |   |
| Metal (primary) |   |
| Timber          |   |
| Tile            |   |
| Main Model      | ~ |

### Phases

Phases are distinct, separate time periods within the life of a building. Phases can represent either the time periods or how the building appeared during that time period. By default, every Revit project has two phases or time periods already pre-defined. They are named Existing and New Construction.

The most common use of phases is to keep track of the "Before" and "After" scenarios. If you are a recovering AutoCAD user, you probably created a copy of your project and did a "Save As" to re-work the existing building for the proposed remodel. This has a number of disadvantages – not the least of which is the use of external references, the possibility of missing something, and the duplication of data.

If you are working on a completely new building project on a "clean" site, you still might want to use Phases as a way to control when to schedule special equipment on the site as well as crew. You might have a phase for foundation work, a phase for framing, a phase for electrical and so on. You can create schedules based on phases, so you will know exactly what inventory you might need on hand based on the phase.

You determine what elements are displayed in a view by assigning a phase to the view. You can even control colors and linetypes of different phases so you get a visual cue on which elements were created or placed in which phase.

# Exercise 1-6

### **Phases**

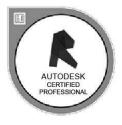

Drawing Name: c\_phasing.rvt Estimated Time to Completion: 75 Minutes

#### Scope

Properties Filter Phases Rename View Copy View Graphic Settings for Phases

### Solution

- 1.  $\searrow$  Select the **Open** tool.
- 2. File name: c\_Phasing.rvt Locate the *c\_phasing.rvt* file. Select **Open**.
- 3. Views (all) Activate Level 1 under Floor Plans.

4.

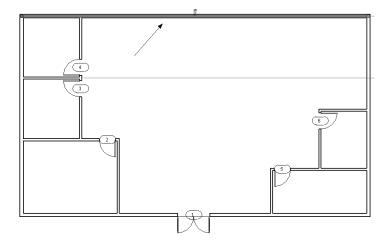

Select the wall indicated. It should highlight.

| _  | IVIDIK.          |                  |
|----|------------------|------------------|
| 5. | Phasing          | -                |
|    | Phase Created    | New Construction |
|    | Phase Demolished | None             |
|    |                  |                  |

Scroll down to the Phasing category in the Properties panel on the upper left.

- 6. This wall was created in the New Construction Phase. Note that it is not set to be demolished.
- Right click and press **Cancel** to deselect the wall. 7. Cancel 8. Go to the Manage ribbon. P Select **Phasing**→**Phases**. Phases Phasing 9. Rename Existing to As-Built. Name 1 As-Built 2 New Construction 10. Rename New Construction to 2000 Remodel. Name As-Built 1 2000 Remodel 2 11. Project Phases Phase Filters Graphic Overrides Highlight the 2000 Remodel. PAST Select After. Nam Description As-Built Befor After Combine
- 12. Project Phases Phase Filters Graphic Overrides Name the new phase 2010 Remodel.

Previous Next

|   | Name         |  |
|---|--------------|--|
| 1 | As-Built     |  |
| 2 | 2000 Remodel |  |
| 3 | 2010 Remodel |  |
|   |              |  |

|   |              | PAST        |  |  |
|---|--------------|-------------|--|--|
|   | Name         | Description |  |  |
| 1 | As-Built     |             |  |  |
| 2 | 2000 Remodel |             |  |  |
| 3 | 2010 Remodel |             |  |  |
|   |              |             |  |  |
|   |              |             |  |  |
|   |              |             |  |  |
|   |              |             |  |  |
|   |              |             |  |  |
|   |              |             |  |  |
|   |              |             |  |  |
|   |              |             |  |  |
|   |              |             |  |  |
|   |              |             |  |  |
|   |              |             |  |  |
|   |              |             |  |  |
|   |              |             |  |  |

Note that the top indicates the past and the bottom indicates the future to help orient the phases.

### 13. Select the **Graphic Overrides** tab.

15.

| Phase Status | Projection | n/Surface | Cut   |          | 11.16    |             |
|--------------|------------|-----------|-------|----------|----------|-------------|
| Phase Status | Lines      | Patterns  | Lines | Patterns | Halftone | Material    |
| Existing     |            |           |       | Hidden   |          | Phase-Exist |
| Demolished   |            |           |       | Hidden   |          | Phase-Demo  |
| New          |            |           |       |          |          | Phase-New   |
| Temporary    |            |           |       | //////   |          | Phase-Temp  |

14. Note that in the Lines column for the Existing Phase, the line color is set to gray.

| roject Phases Phase Filte | ers Graphic Over    | rrides    |       |  |
|---------------------------|---------------------|-----------|-------|--|
| Phase Status              | Projectio           | n/Surface | Cu    |  |
| Phase Status              | Lines Patterns      |           | Lines |  |
| Existing                  |                     | Override  | II    |  |
| Demolished                | <b>-</b>            |           |       |  |
| New                       | $ \longrightarrow $ |           |       |  |
| Temporary                 | ·····               |           |       |  |
|                           |                     |           |       |  |

Highlight **Existing**. Click in the **Lines** column and the Line Graphics dialog will display.

Projection/Surface is what is displayed in the floor plan views. Cut is the display for elevation or section views. Override indicates you have changed the display from the default settings.

16. Set the Color to **Green** for the Existing phase by selecting the color button. Press **OK**.

| Line Graphics | x             |
|---------------|---------------|
| Lines         |               |
| Weight:       | 2             |
| Color:        | Green         |
| Pattern:      | Solid 💌       |
| Clear Overri  | des OK Cancel |

Set the Color to **Blue** for the Demolished phase. Set the Color to **Magenta** for the New phase. Change the colors for both Projection/Surface and Cut.

| Phase Status | Projection/Surface |          | Cut   |          |  |
|--------------|--------------------|----------|-------|----------|--|
| Phase Status | Lines              | Patterns | Lines | Patterns |  |
| Existing     |                    |          |       | Hidden   |  |
| Demolished   |                    |          |       | Hidden   |  |
| New          |                    | Override |       |          |  |
| Temporary    |                    |          |       | ////     |  |

17. Project Phases Phase Filters Graphic Overrides

Select the Phase Filters tab.

| Project | t Phases Phase Filters Gr | aphic Overrides |               |               |               |
|---------|---------------------------|-----------------|---------------|---------------|---------------|
|         | Filter Name               | New             | Existing      | Demolished    | Temporary     |
| 1       | Show All                  | By Category     | Overridden    | Overridden    | Overridden    |
| 2       | Show Demo + New           | By Category     | Not Displayed | Overridden    | Overridden    |
| 3       | Show Previous + Dem       | Not Displayed   | Overridden    | Overridden    | Not Displayed |
| 4       | Show Previous + New       | By Category     | Overridden    | Not Displayed | Not Displayed |
| 5       | Show Previous Phase       | Not Displayed   | Overridden    | Not Displayed | Not Displayed |
|         |                           |                 |               |               |               |

Note that there are already phase filters pre-defined that will control what is displayed in a view.

19.

New

Press the New button on the bottom of the dialog.

20. Project Phases Phase Filters Graves Phase Filter Name

Change the name for the new phase filter to **Show Existing**. **Show Previous + Demo** will display existing plus demo elements, but not new.

**Show Previous + New** will display existing plus new elements, but not demolished elements.

21. In the New column, select Overridden.In the Existing column, select Overridden.This means that the default display settings will use the new color assigned.In the Demolished column, select Not Displayed.

|   | Filter Name         | New           | Existing      | Demolished    |
|---|---------------------|---------------|---------------|---------------|
| 1 | Show All            | By Category   | Overridden    | Overridden    |
| 2 | Show Demo + New     | By Category   | Not Displayed | Overridden    |
| 3 | Show Previous + Dem | Not Displayed | Overridden    | Overridden    |
| 4 | Show Previous + New | By Category   | Overridden    | Not Displayed |
| 5 | Show Previous Phase | Not Displayed | Overridden    | Not Displayed |
| 6 | Show Existing       | Overridden    | Overridden    | Not Displayed |

Project Phases Phase Filters Graphic Overrides

|   | Filter Name          | New           | Existing      | Demolished    | Temporar      |
|---|----------------------|---------------|---------------|---------------|---------------|
| 1 | Show All             | By Category   | Overridden    | Overridden    | Overridden    |
| 2 | Show Demo + New      | By Category   | Not Displayed | Overridden    | Overridden    |
| 3 | Show Previous + Demo | Not Displayed | Overridden    | Overridden    | Not Displayed |
| 4 | Show Previous + New  | By Category   | Overridden    | Not Displayed | Not Displayed |
| 5 | Show Previous Phase  | Not Displayed | Overridden    | Not Displayed | Not Displayed |
| 6 | Show Existing        | Overridden    | Overridden    | Not Displayed | Overridden    |

22. Use Overridden to display the colors you assigned to the different phases. Verify that in the Show Previous + Demo phase New elements are not displayed. Verify that in the Show Previous + New phase Demolished elements are not displayed.

Press Apply and OK to close the Phases dialog.

- 23. Window around the entire floor plan. Select the **Filter** button.
- 24. Category: Count: Uncheck Door Tags. Coor Tags 6 Coors 6 Walls 12 Uncheck Door Tags. Tags and annotations are not affected by phases. Press OK.
- 25. Phasing Phase Created As-Built Phase Demolished None

Set the Phase Created to **As-Built**.

26.

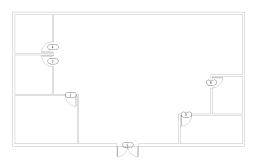

Note that the view changes to display in Green.

This is because we set the color Green to denote existing elements.

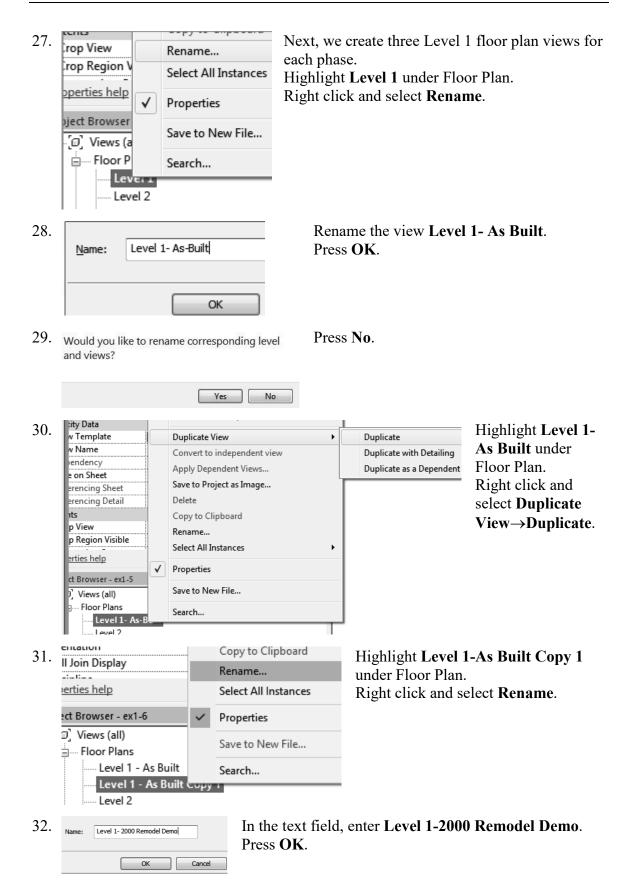

- Highlight Level 1-As Built under Floor Plan. 33. Duplicate View Duplicate
- 34. Right click and select **Duplicate View**→**Duplicate**.

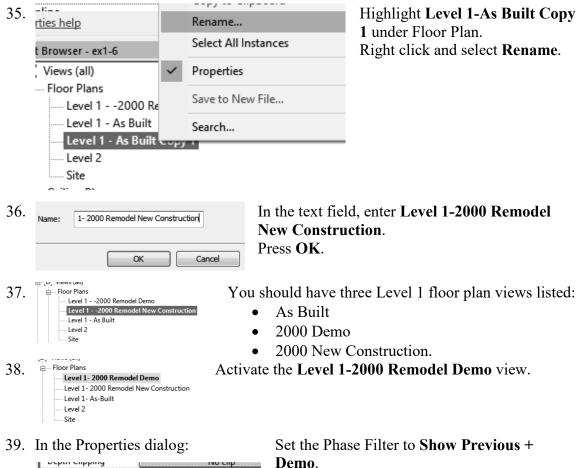

Phasing Phase Filter Show Previous + Demo 2000 Remodel Phase

Set the Phase to 2000 Remodel.

### Demo.

The previous phase to demo is As-Built. This means the view will display elements created in the existing and demolished phase.

#### 40. Activate the Level 1-As Built view.

ė

| <br>Floor Plans                        |
|----------------------------------------|
| Level 1- 2000 Remodel Demo             |
| Level 1- 2000 Remodel New Construction |
| Level 1- As-Built                      |
| Level 2                                |
| Site                                   |

The display does not show the graphic overrides. By default, Revit only allows you to assign graphic overrides to phases AFTER the initial phase. Because the As-Built view is the first phase in the process, no graphic overrides are allowed. The only work-around is to create an initial phase with no graphic overrides and go from there.

41. In the Properties dialog:

| Phasing      |          |
|--------------|----------|
| Phase Filter | Show All |
| Phase        | As-Built |

Set the Phase Filter to **Show All**. Set the Phase to **As-Built**.

42. Floor Plans Activate Level 1- 2000 Remodel Demo View. Level 1- As-Built Level 2- As-Built Level 2- As-Built

Activate the Level 1-2000 Remodel New Construction view.

43. In the Properties dialog:

| Phasing      |                     |
|--------------|---------------------|
| Phase Filter | Show Previous + New |
| Phase        | 2000 Remodel        |

Set the Phase Filter to **Show Previous + New**. This will display elements created in the Existing Phase and the New Phase, but not the Demo phase. Set the Phase to **2000 Remodel**.

44. Floor Plans
Level 1- 2000 Remodel Demo
Level 1- 2000 Remodel New Construction
Level 1- As-Built
Level 2
Site

45.

Activate the Level 1 - 2000 Remodel Demo view.

Hold down the Ctrl button. Select the two walls indicated.

46. In the Properties pane:

| IVIDIA           |              |
|------------------|--------------|
| Phasing          |              |
| Phase Created    | As-Built     |
| Phase Demolished | 2000 Remodel |

Scroll down to the bottom. In the Phase Demolished drop-down list, select **2000 Remodel**.

- 47. Press OK.
- 48. The demolished walls change appearance based on the graphic overrides. Release the selected walls using right click→Cancel or by pressing ESCAPE.

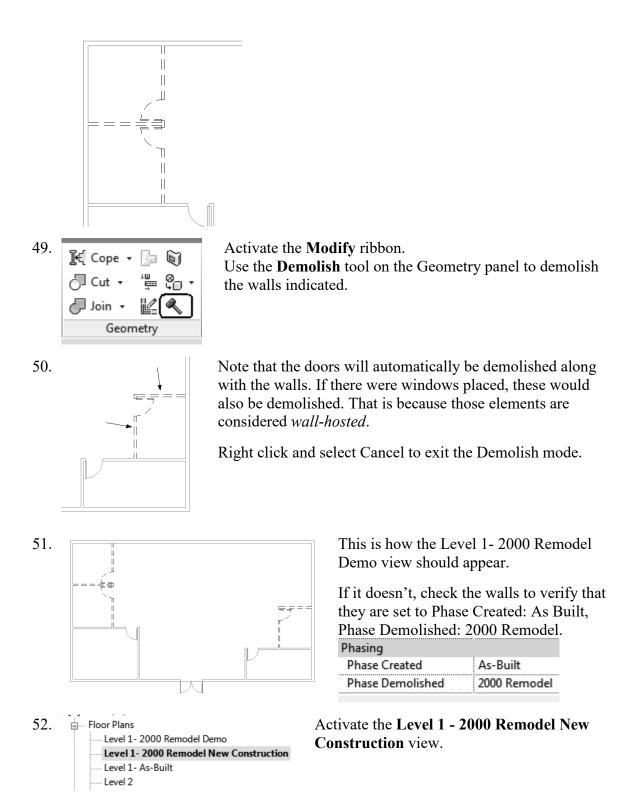

53. Select the Wall tool from the Architecture ribbon. Architecture Sti Door V Wall 54. Place two walls as shown. Select the end points of the existing walls and simply draw up. Right click and select Cancel to exit the Draw Wall mode. 「大」 Select the Door tool under the Build panel on the Architecture 55. Architecture St ribbon. Door V Wall 56. Place two doors as shown. Set the doors 3' 6'' from the top horizontal wall. Flip the orientation of the doors if needed. You can press the space bar to orient the doors before you left click to place.

Note that the new doors and walls are a different color than the existing walls.

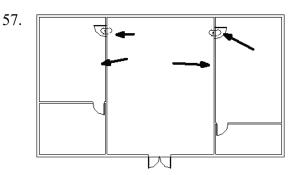

Select the doors and windows you just placed.

You can select by holding down the CONTROL key or by windowing around the area.

*Note: If Door Tags are selected, you will not be able to access Phases in the Properties dialog.* 

58. Look in the Properties panel and scroll down to Phasing.

| Phasing          |              |  |  |  |
|------------------|--------------|--|--|--|
| Phase Created    | 2000 Remodel |  |  |  |
| Phase Demolished | None         |  |  |  |

Note that the elements are already set to **2000 Remodel** in the Phase Created field.

- 59. Switch between the three views to see how they display differently.
- 60. Remember that Existing should show as Green, Demo as Blue, and New as Magenta.

If the colors don't display correctly in the Level 1 Remodel Demo or Remodel New Construction, check the Phase Filters again and make sure that the categories to be displayed are Overridden to use the assigned colors.

| Project Phases | Phase Filters | Graphic Overrides |  |
|----------------|---------------|-------------------|--|
|----------------|---------------|-------------------|--|

| Filter Name          | New                                                                                         | Existing                                                                                                    | Demolished                                                                                                    | Temporary                                                                                                    |
|----------------------|---------------------------------------------------------------------------------------------|----------------------------------------------------------------------------------------------------|----------------------------------------------------------------------------------------------------|----------------------------------------------------------------------------------------------------|
| Show All             | By Category                                                                                 | Overridden                                                                                                    | Overridden                                                                                                    | Overridden                                                                                                    |
| Show Demo + New      | By Category                                                                                 | Not Displayed                                                                                                    | Overridden                                                                                                    | Overridden                                                                                                    |
| Show Existing        | Overridden                                                                                  | Overridden                                                                                                    | Not Displayed                                                                                                    | Overridden                                                                                                    |
| Show Previous + Demo | Not Displayed                                                                               | Overridden                                                                                                    | Overridden                                                                                                    | Not Displayed                                                                                                    |
| Show Previous + New  | Overridden                                                                                  | Overridden                                                                                                    | Not Displayed                                                                                                    | Not Displayed                                                                                                    |
| Show Previous Phase  | Not Displayed                                                                               | Overridden                                                                                                    | Not Displayed                                                                                                    | Not Displayed                                                                                                    |
|                      | Show All<br>Show Demo + New<br>Show Existing<br>Show Previous + Demo<br>Show Previous + New | Show All         By Category           Show Demo + New         By Category           Show Existing         Overridden           Show Previous + Demo         Not Displayed           Show Previous + New         Overridden | Show All         By Category         Overridden           Show Demo + New         By Category         Not Displayed           Show Existing         Overridden         Overridden           Show Previous + Demo         Not Displayed         Overridden           Show Previous + New         Overridden         Overridden | Show All         By Category         Overridden         Overridden           Show Demo + New         By Category         Not Displayed         Overridden           Show Existing         Overridden         Overridden         Not Displayed           Show Previous + Demo         Not Displayed         Overridden         Overridden           Show Previous + New         Overridden         Overridden         Not Displayed |

- 61. Schedules/Quantities

  - Grou
     Browser Organization...
- 62. Select titleblocks:

Highlight Sheets in the Project Browser.

Right click and select New Sheet.

Press **OK** to accept the default title block.

E1 30 x 42 Horizontal : 30x42 Horizontal None

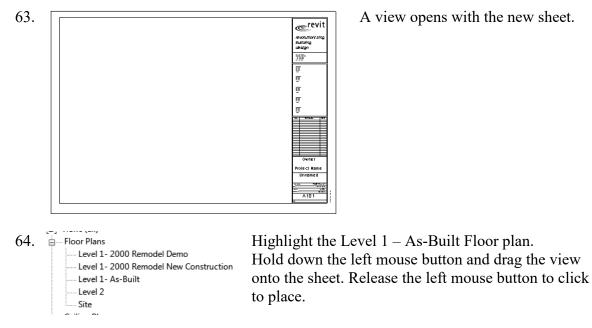

65. A preview will appear on your cursor. Left click to place the view on the sheet.

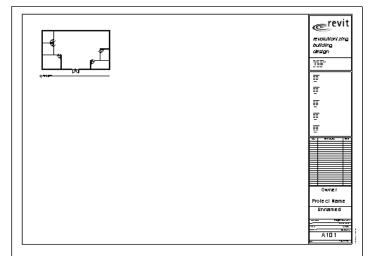

66. Highlight the Level 1 - 2000 Remodel Demo Floor plan.Hold down the left mouse button and drag the view onto the sheet. Release the left mouse button to click to place.

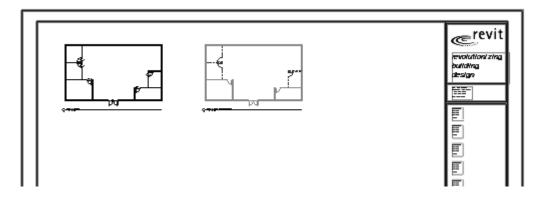

The two views appear on the sheet.

67. Highlight the Level 1 - 2000 New Construction plan.

Hold down the left mouse button and drag the view onto the sheet. Release the left mouse button to click to place.

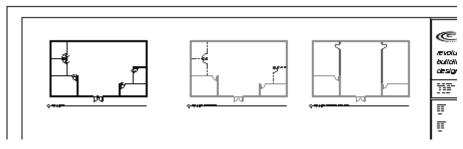

68. Save as *ex1-6.rvt*.

### Challenge Exercise:

Create two more views called Level 1 2010 Remodel Demo and Level 1 2010 Remodel New Construction.

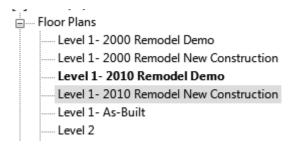

Set the Phases and phase filters to the new views.

| The | 2010 | Re | model | Demo | view | should | be set to: |
|-----|------|----|-------|------|------|--------|------------|
|     |      |    |       |      |      |        |            |

| Phasing      |                      |  |  |
|--------------|----------------------|--|--|
| Phase Filter | Show Previous + Demo |  |  |
| Phase        | 2010 Remodel         |  |  |

The 2010 Remodel New Construction view should be set to:

| Phasing      |                     |
|--------------|---------------------|
| Phase Filter | Show Previous + New |
| Phase        | 2010 Remodel        |

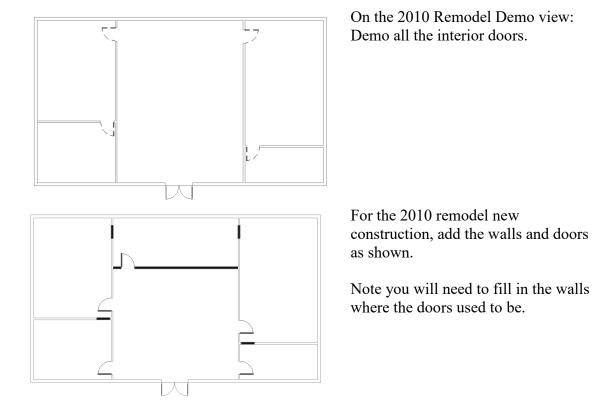

Add the 2010 views to your sheet.

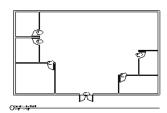

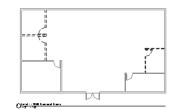

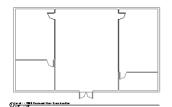

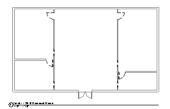

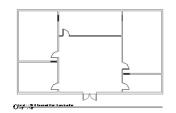

Answer this question:

When should you use phasing as opposed to design options?

## **Certified User Practice Exam**

- 1. Select the answer which is NOT an example of bidirectional associativity:
  - A. Flip a section line and all views update.
  - B. Draw a wall in plan view and it appears in all other views.
  - C. Change an element type in a schedule and the change is displayed in the floor plan view as well.
  - D. Flip a door orientation so the door swing is on the exterior of the building.
- 2. Select the answer which is NOT an example of a parametric relationship:
  - A. A floor is attached to enclosing walls. When a wall moves, the floor updates so it remains connected to the walls.
  - B. A series of windows are placed along a wall using an EQ dimension. The length of the wall is modified and the windows remain equally spaced.
  - C. A door is placed in a wall. The wall is moved and the door remains constrained in the wall.
  - D. A shared parameter file is loaded to the server.
- 3. Which tab does NOT appear on Revit's ribbon?
  - A. Architecture
  - B. Basics
  - C. Insert
  - D. View
- 4. Which item does NOT appear in the Project Browser?
  - A. Families
  - B. Groups
  - C. Callouts
  - D. Notes
- 5. Which is the most recently saved backup file?
  - A. office.0001
  - B. office.0002
  - C. office.0003
  - D. office.0004

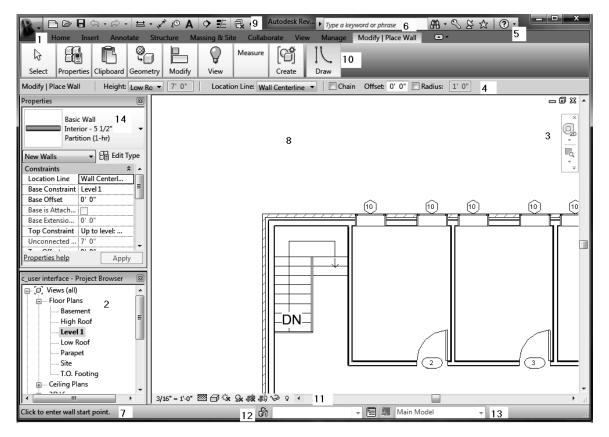

6. Match the numbers with their names.

| View Control Bar | InfoCenter           |
|------------------|----------------------|
| Project Browser  | Status Bar           |
| Navigation Bar   | Properties Pane      |
| Options Bar      | Application Menu     |
| Design Options   | Drawing Area         |
| Help             | Quick Access Toolbar |
| Ribbon           | Worksets             |

Answers:

1) D; 2) D; 3) B; 4) D; 5) D; 6) 1- Application Menu, 2- Project Browser, 3- Navigation Bar, 4- Options Bar, 5- Help, 6-InfoCenter, 7- Status Bar, 8- Drawing Area, 9- Quick Access Toolbar, 10- Ribbon, 11- View Control Bar, 12- Worksets, 13-Design Options

# **Certified Professional Practice Exam**

- 1. When using design options, the active option is the \_\_\_\_\_
  - A. Preferred design option in the design option set.
  - B. Part of the building that is not defined using design options.
  - C. Design options currently being edited.
  - D. Collection of all design options.
- 2. A \_\_\_\_\_\_ is a rule that you apply to a view to control the display of elements based on the phase status.
  - A. View Template
  - B. Display State
  - C. Phase Filter
  - D. Design Option
- 3. If you demolish an element in one view:
  - A. It is displayed as demolished in all views with the same phase.
  - B. It is displayed as demolished only in plan and elevation views with the same phase.
  - C. It is displayed as demolished in all views with the same phase except for section views.
  - D. It is displayed as demolished in that view only.
- 4. When a view is opened or created, by default the View Phase is set to:
  - A. Default
  - B. Demolished
  - C. Existing
  - D. New Construction
- 5. The two properties used to control the phase and display of a view are:
  - A. Phase Filter
  - B. Phase
  - C. Graphic Display Options
  - D. Visibility/Graphics Overrides

- 6. The \_\_\_\_\_\_ is the entire building model, excluding any design options.
  - A. The Main Model
  - B. The Basic Model
  - C. The Primary Model
  - D. The Primary Option
- 7. The \_\_\_\_\_\_ is the preferred option in a Design Option set.
  - A. Main Model
  - B. Primary Option
  - C. Secondary Option
  - D. Active Option
- 8. The \_\_\_\_\_\_ is the design option which is active and currently being edited.
  - A. Main Model
  - B. Primary Option
  - C. Active Option
  - D. Default Option
- 9. A \_\_\_\_\_\_ is a view that is dedicated to a specific design option. When the view is active, Revit displays the design option along with the rest of the building model.
  - A. Dedicated view
  - B. Phased view
  - C. Design Option view
  - D. Primary Option view
  - E. Active view

Answers:

1) C; 2) C; 3) A; 4) D; 5) A & B; 6) A; 7) B; 8) C; 9) A